#### **FINAL EXAMINATION TUTORIAL**

After logging into ESSE3 online services, please check your billing account balance under **Payments** on the left frame.

The online application process takes about 15 minutes.

If you've been inactive for a certain amount of time, your current application session expires. To resume the session, you need to enter your password again: you will be directed back to the homepage and will continue from the point where the timeout occurred.

To go back to the previous page, do not use the browser's back arrow as you may lose information you have entered. Always use the **Back** or **Next** button on the screen to move from one page to another.

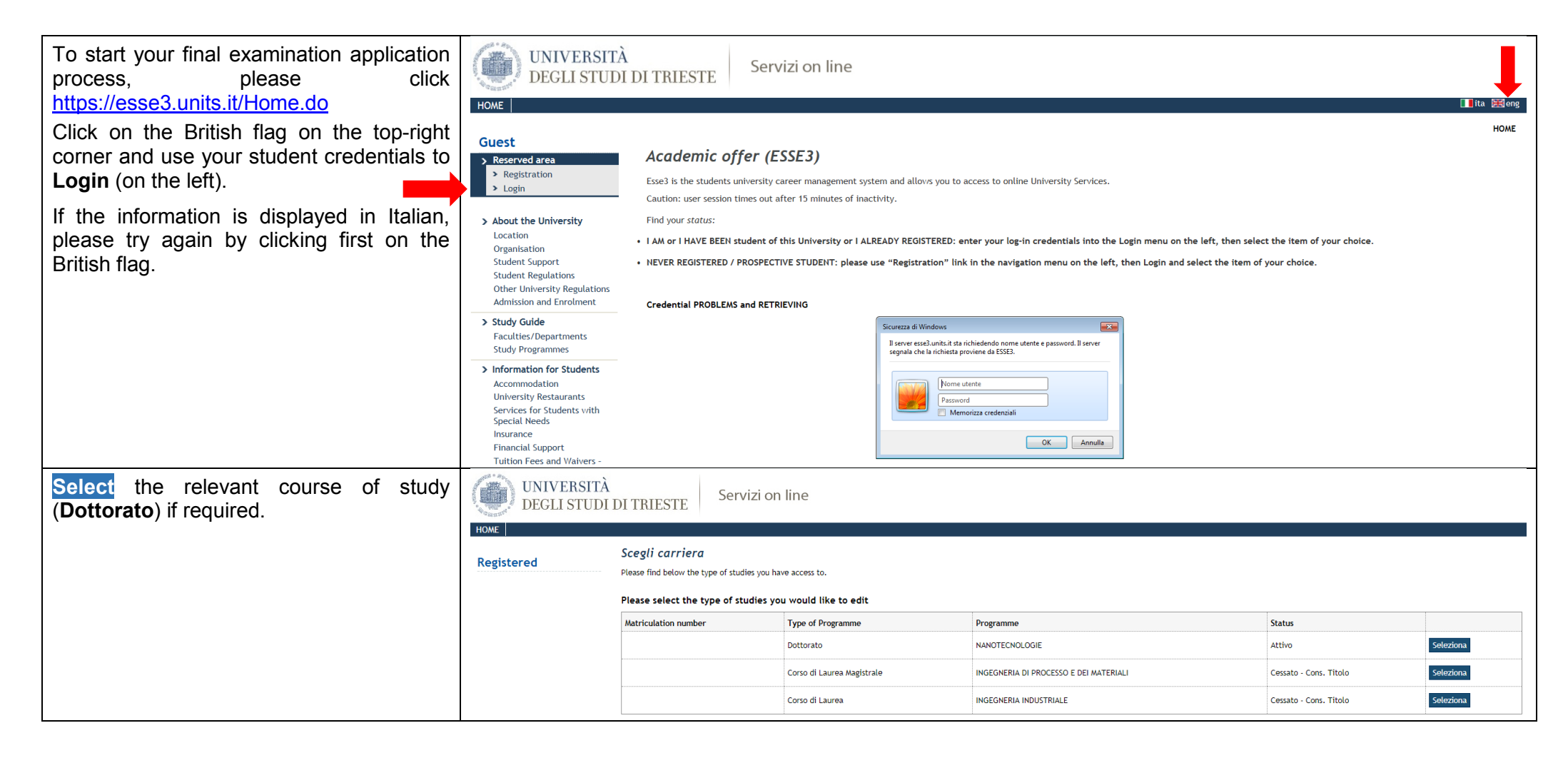

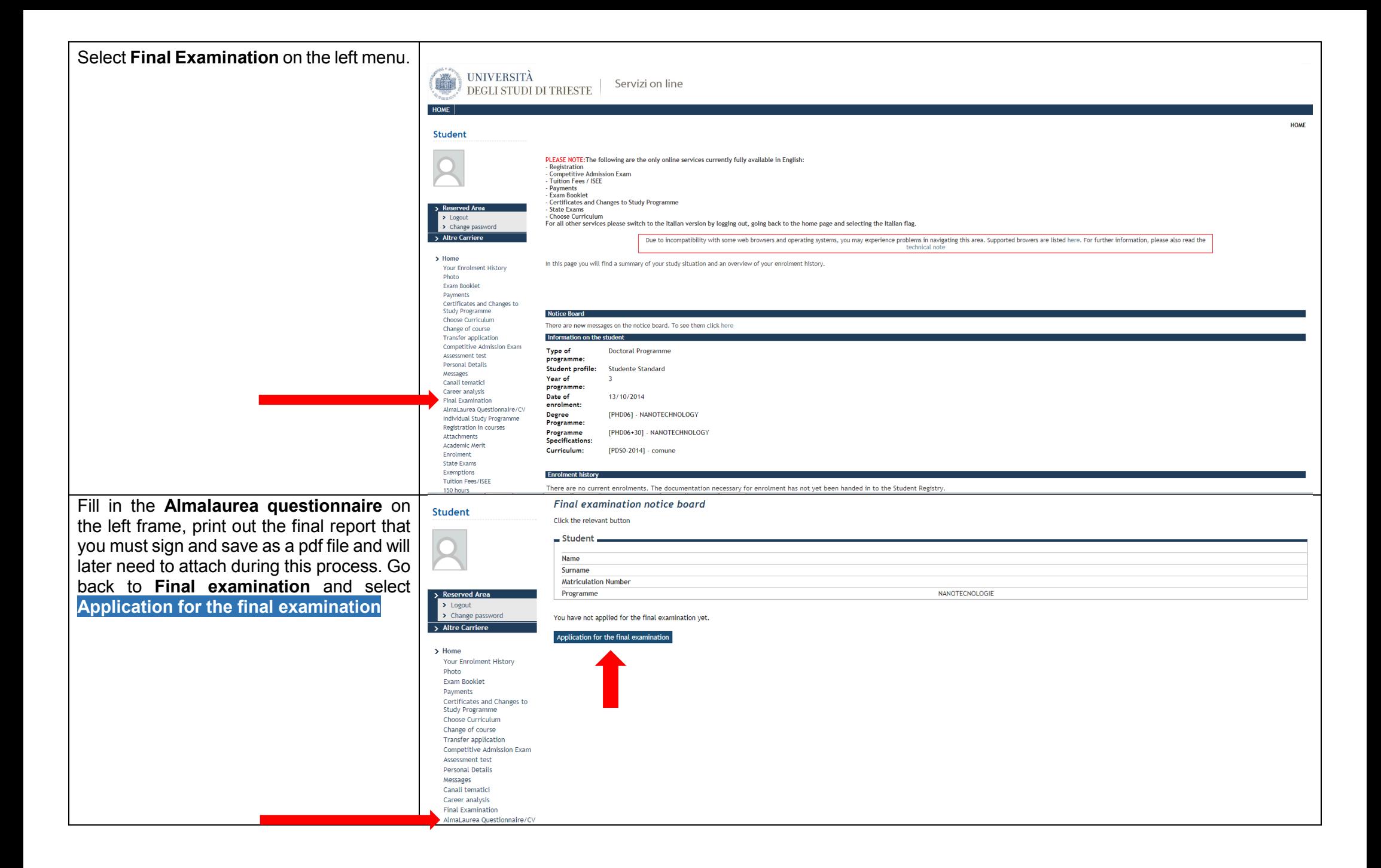

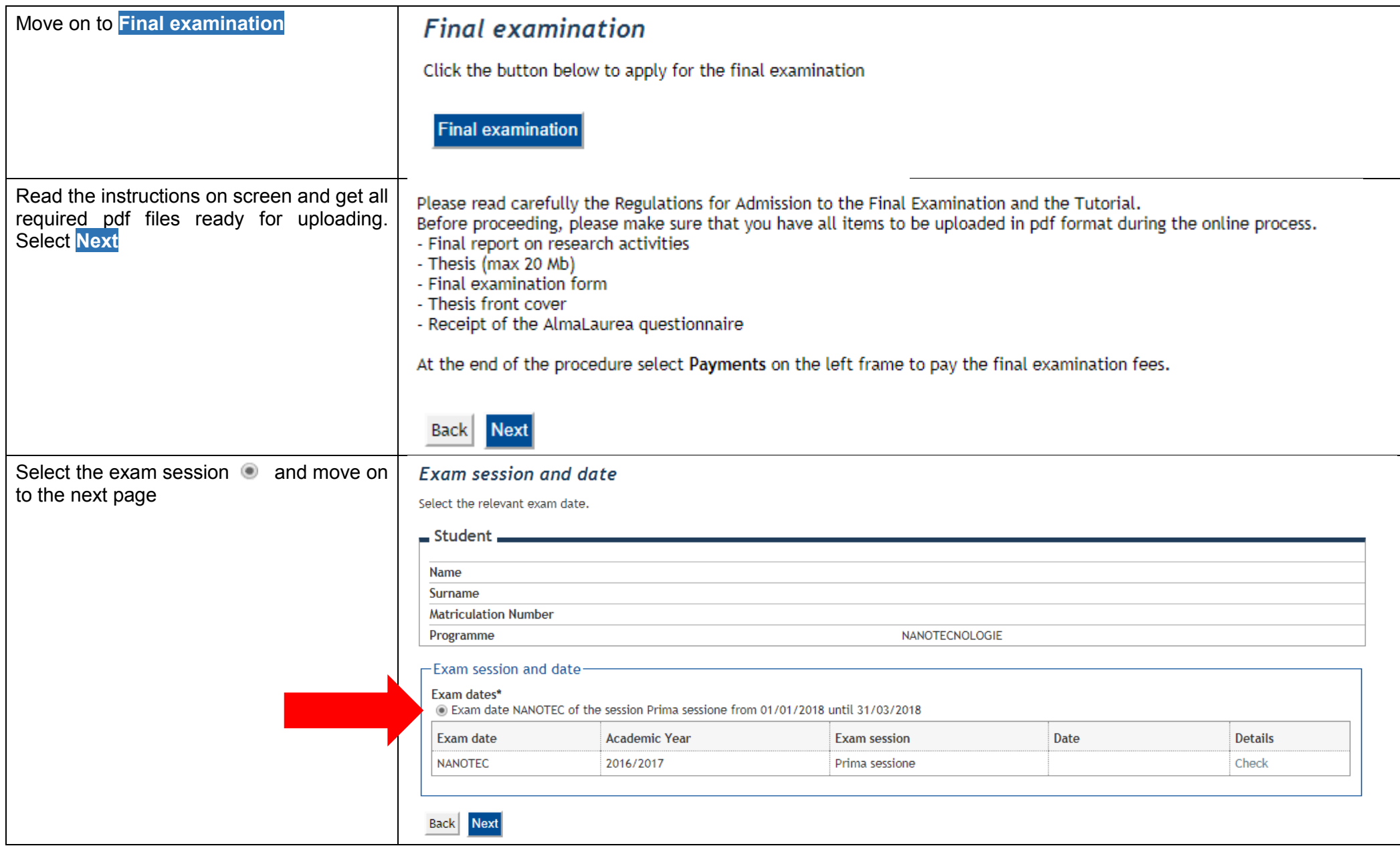

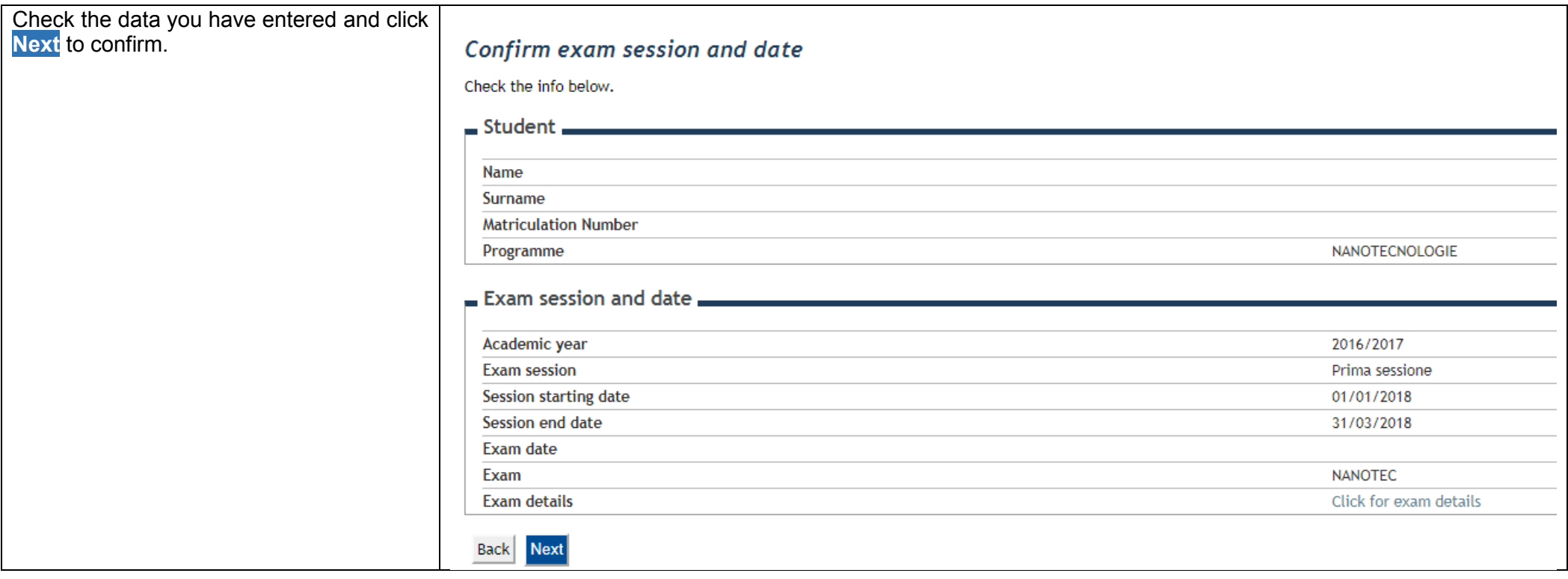

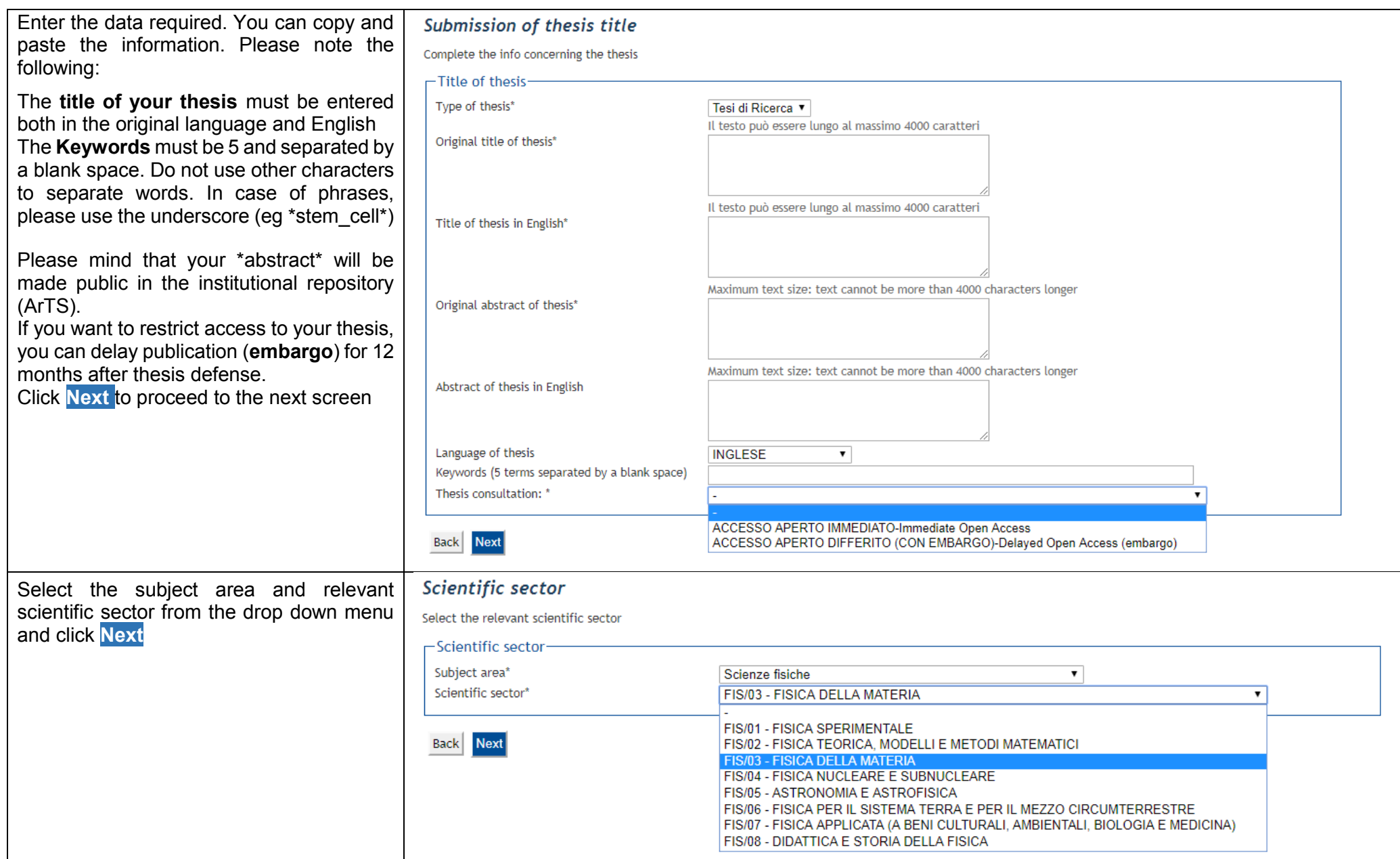

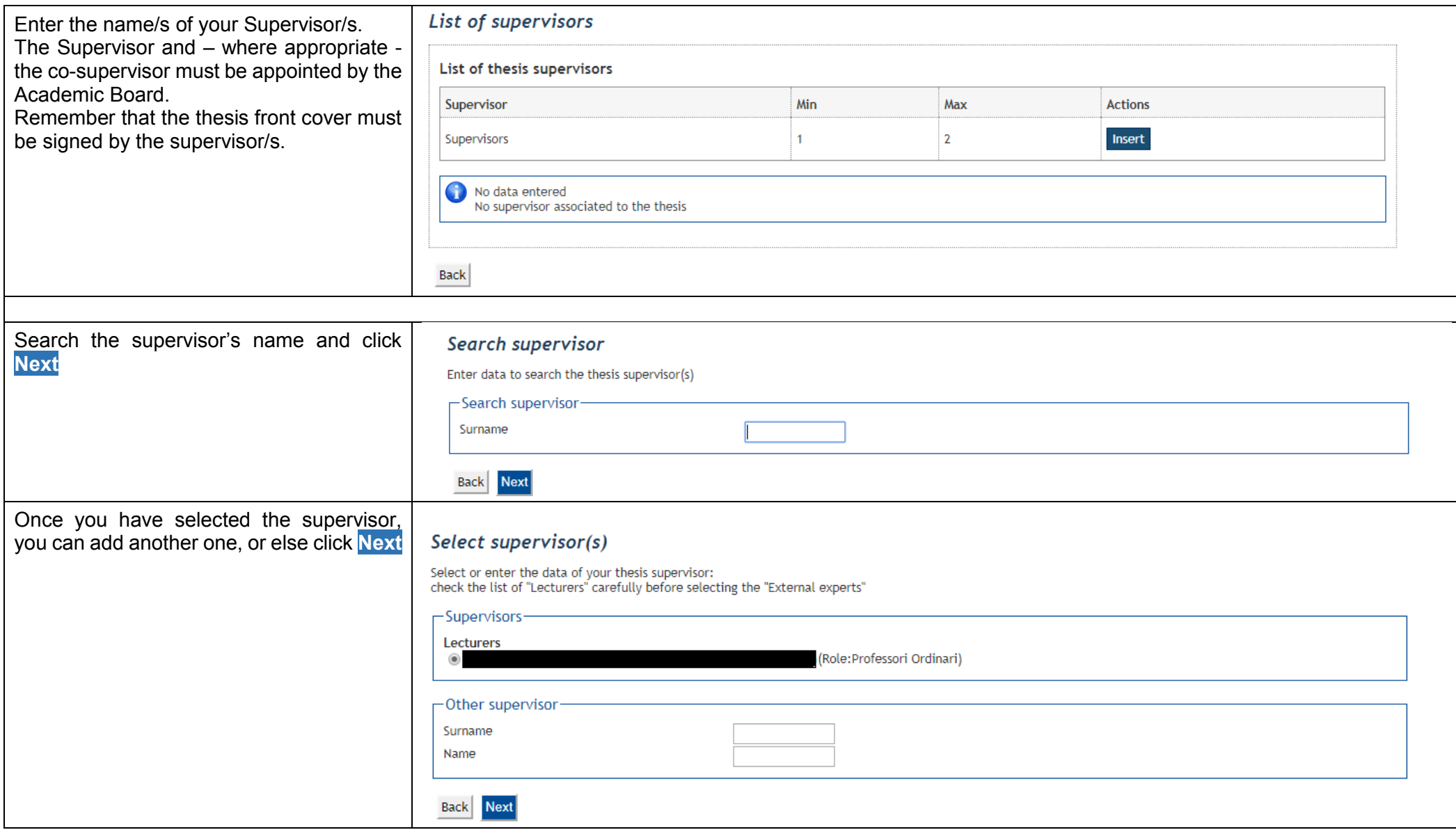

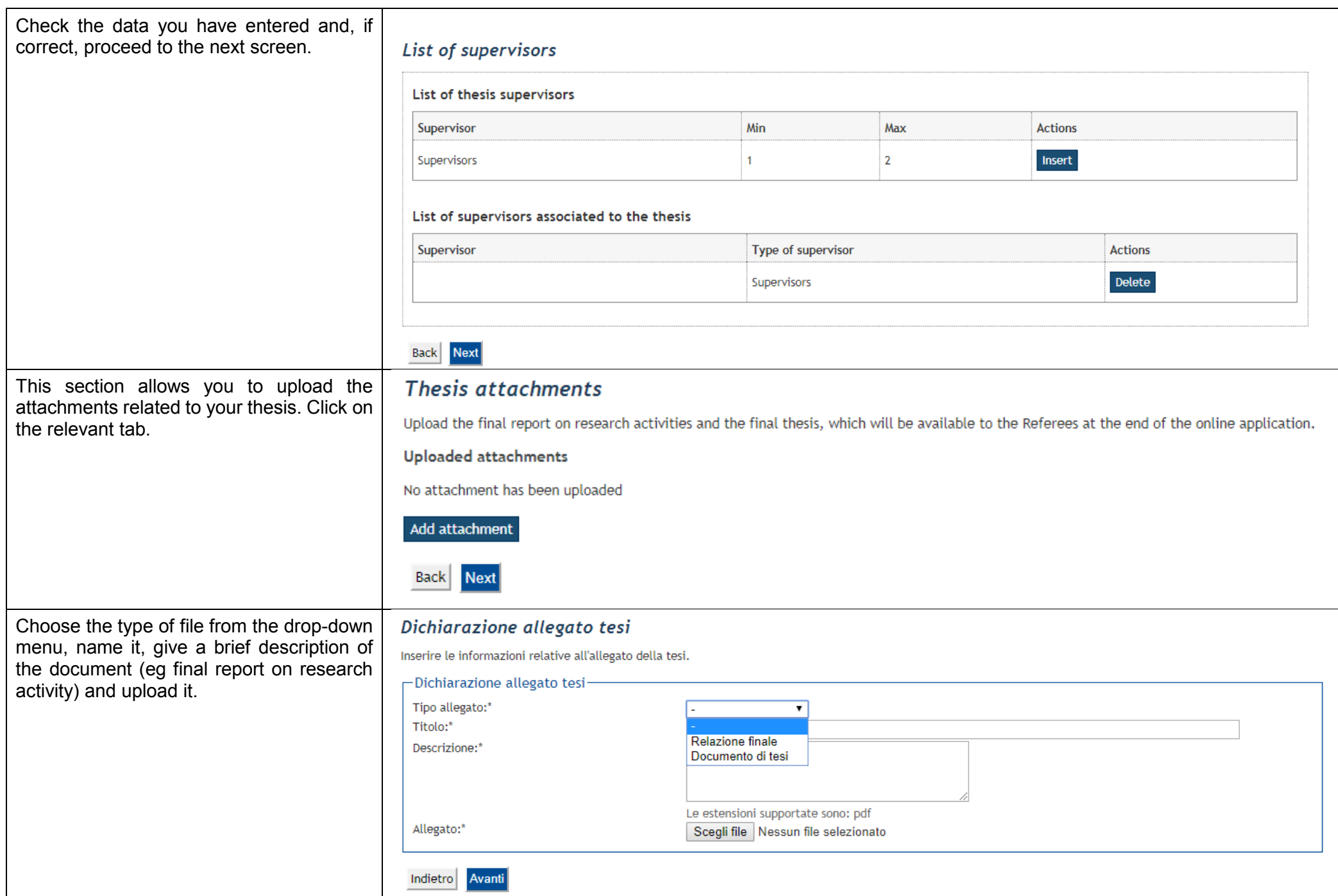

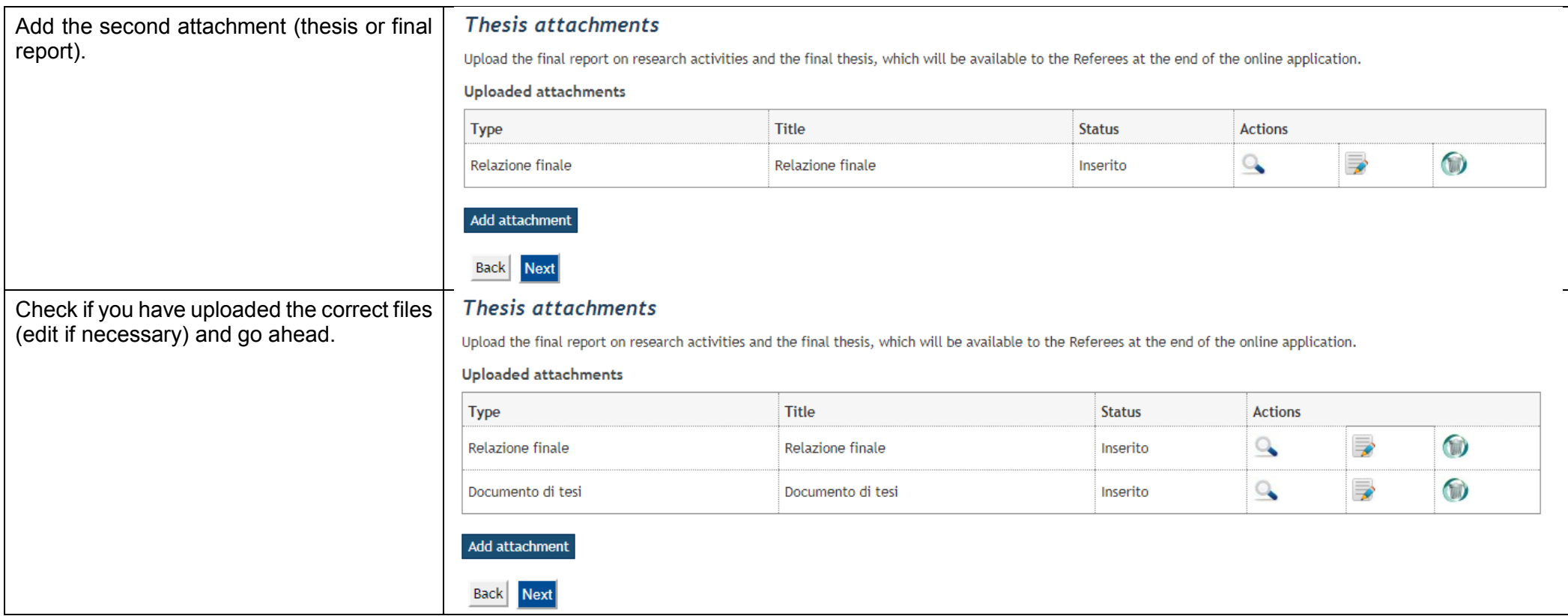

the following pdf files:

**- Final examination form - Thesis front cover**

**questionnaire** (if you still have to fill out and save the questionnaire, you can

now proceed with the online appllication and log in at a later stage for uploading the document – by the deadline for applications).

Click on **Upload attachment** and upload

**- Receipt of the AlmaLaurea**

After the upload, the status of the attachment will turn green. You can view/delete/edit an attachment before the deadline by choosing the relevant icon (below **Actions**).

Attachments for final examination

Upload the documents required for final examination

List of attachments

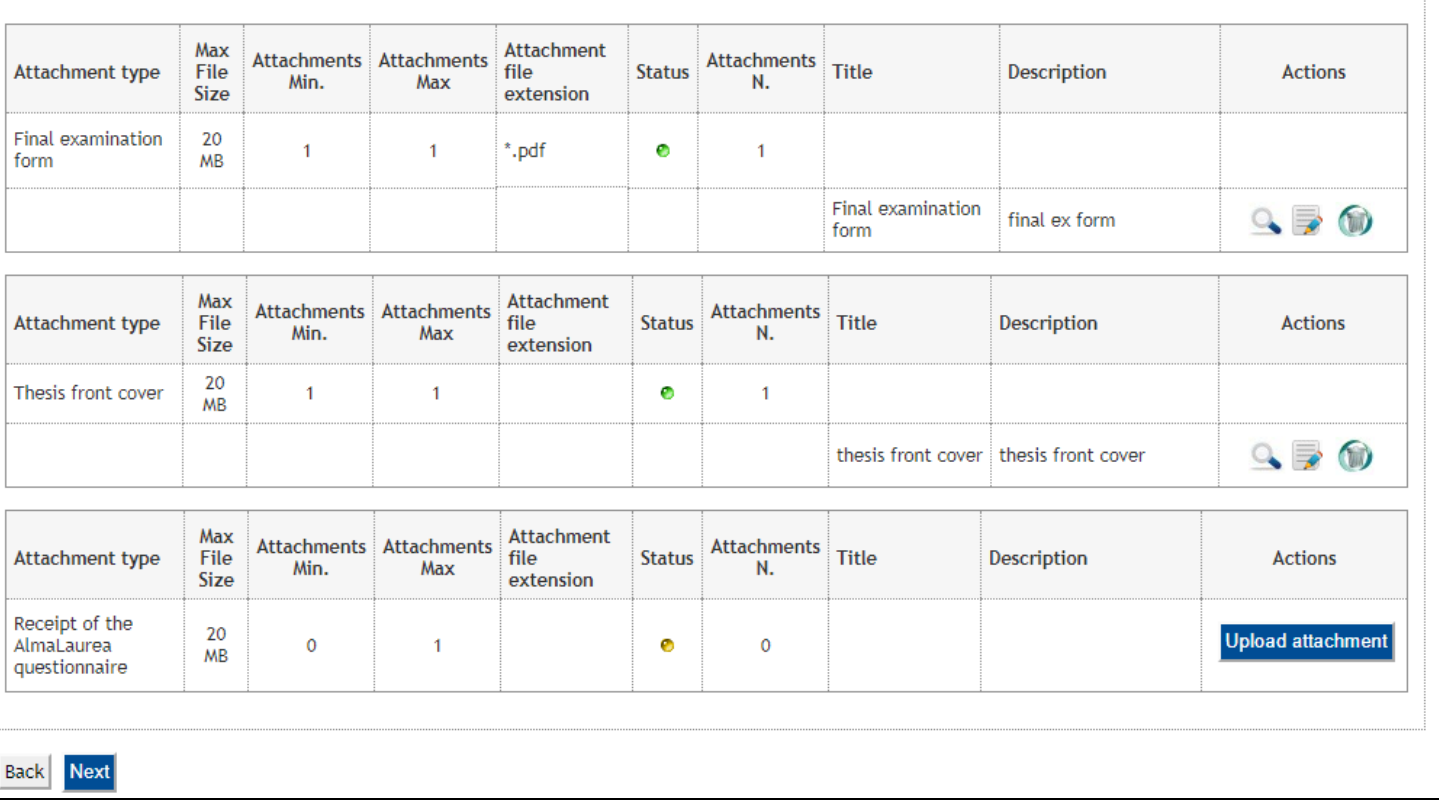

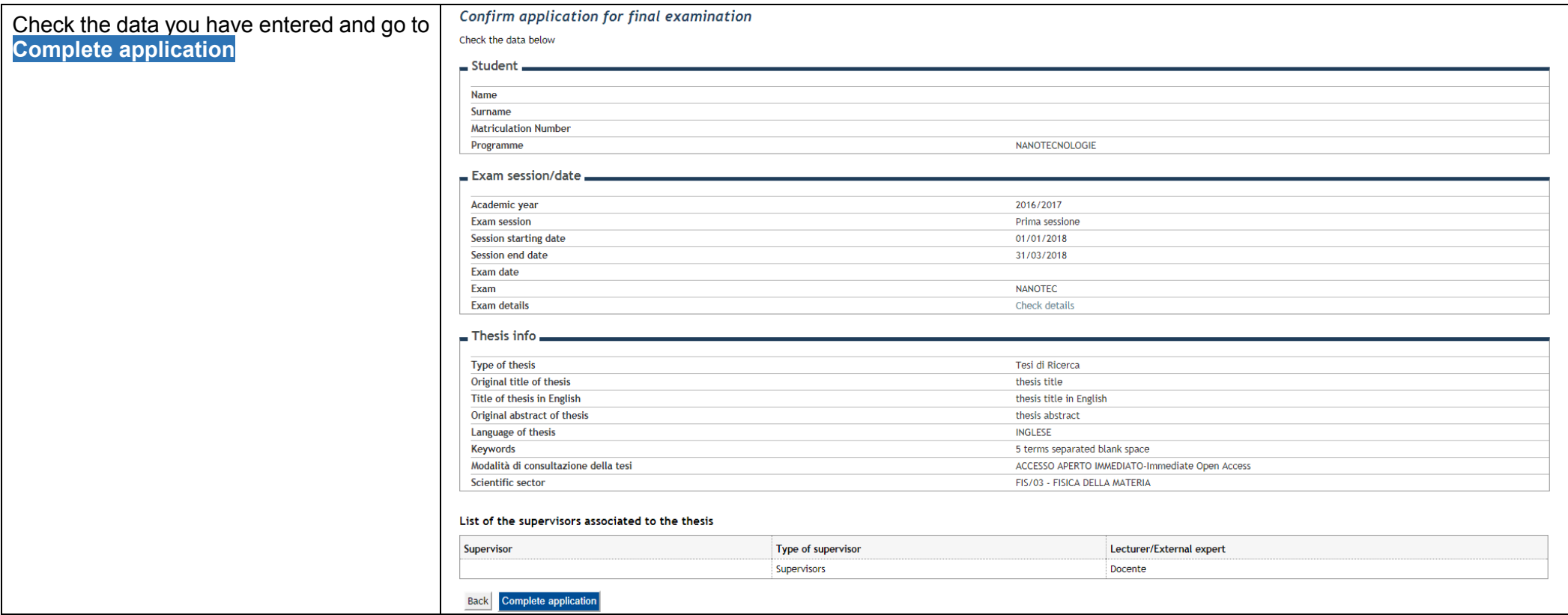

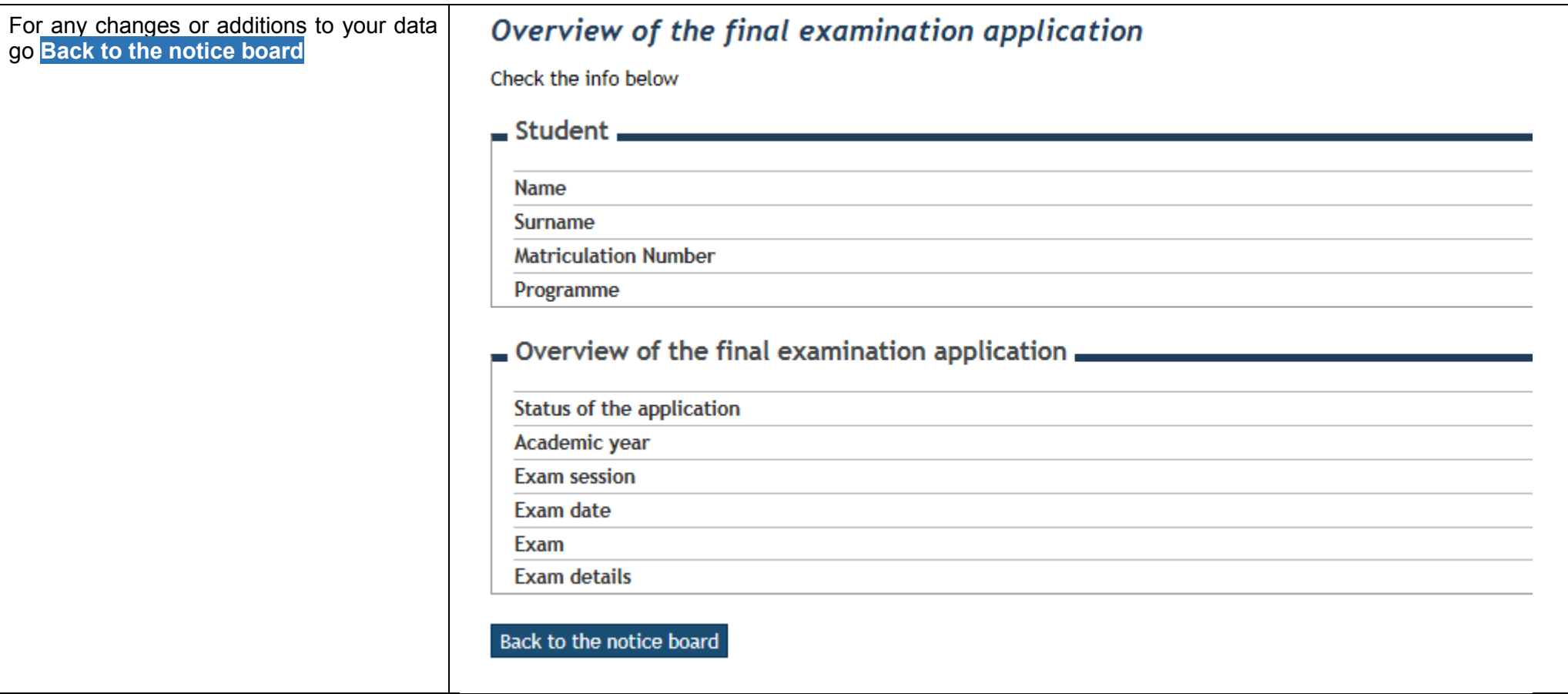

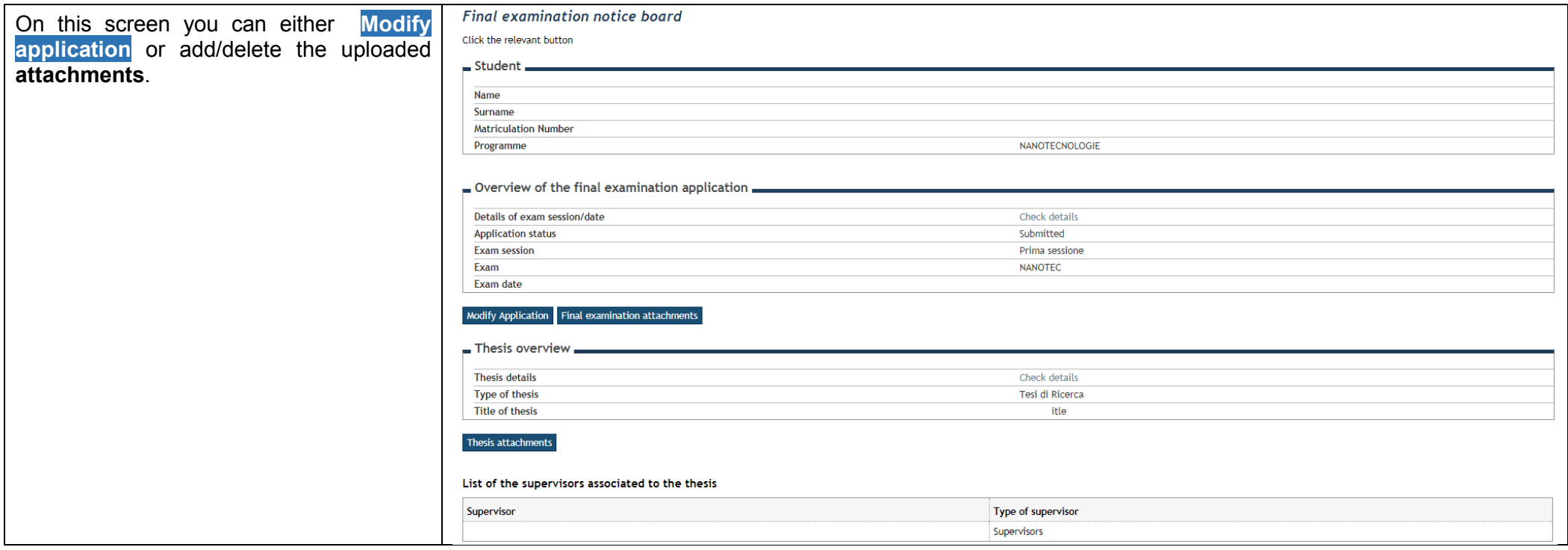

The online application is now submitted. You will receive an automatic email confirming submission of your application.

To complete the process, one last step needs to be made: select **Payments** from the left menu and proceed with the examination fee payment.

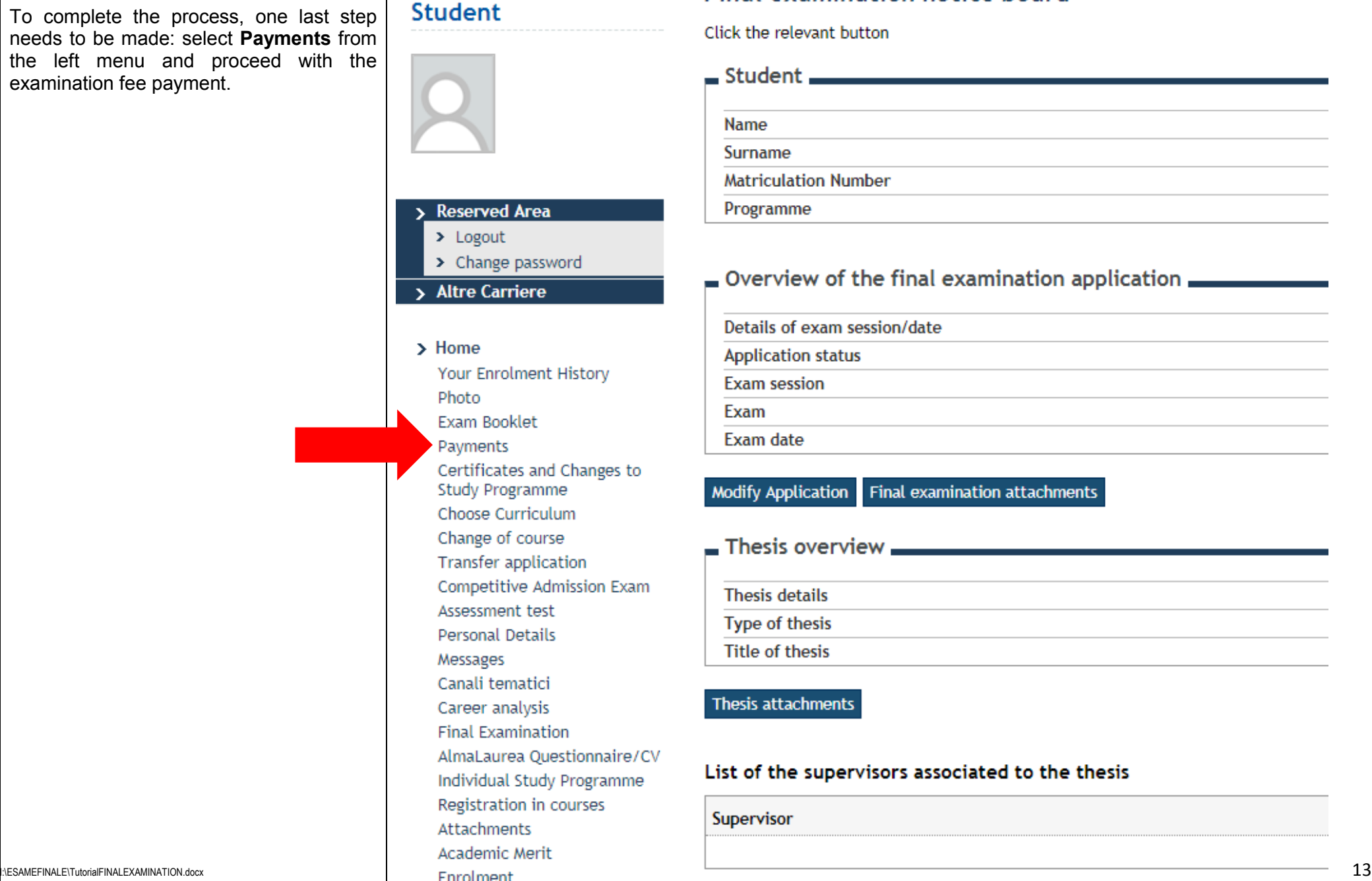

**HOME** 

# **Final examination notice board**

Click the relevant button

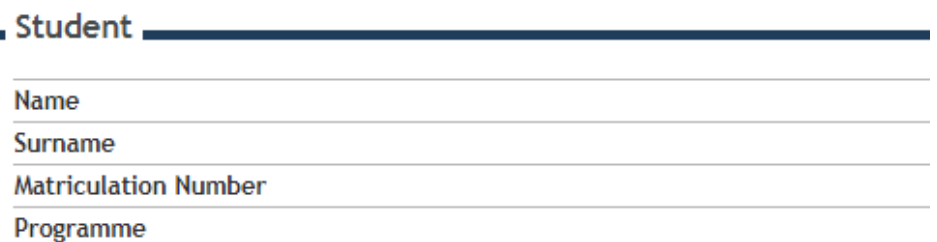

## Overview of the final examination application **.........**

Details of exam session/date

**Application status** 

**Exam session** 

Exam

Exam date

#### **Modify Application** Final examination attachments

- Thesis overview -

**Thesis details** 

**Type of thesis** 

**Title of thesis** 

#### Thesis attachments

#### List of the supervisors associated to the thesis

Supervisor

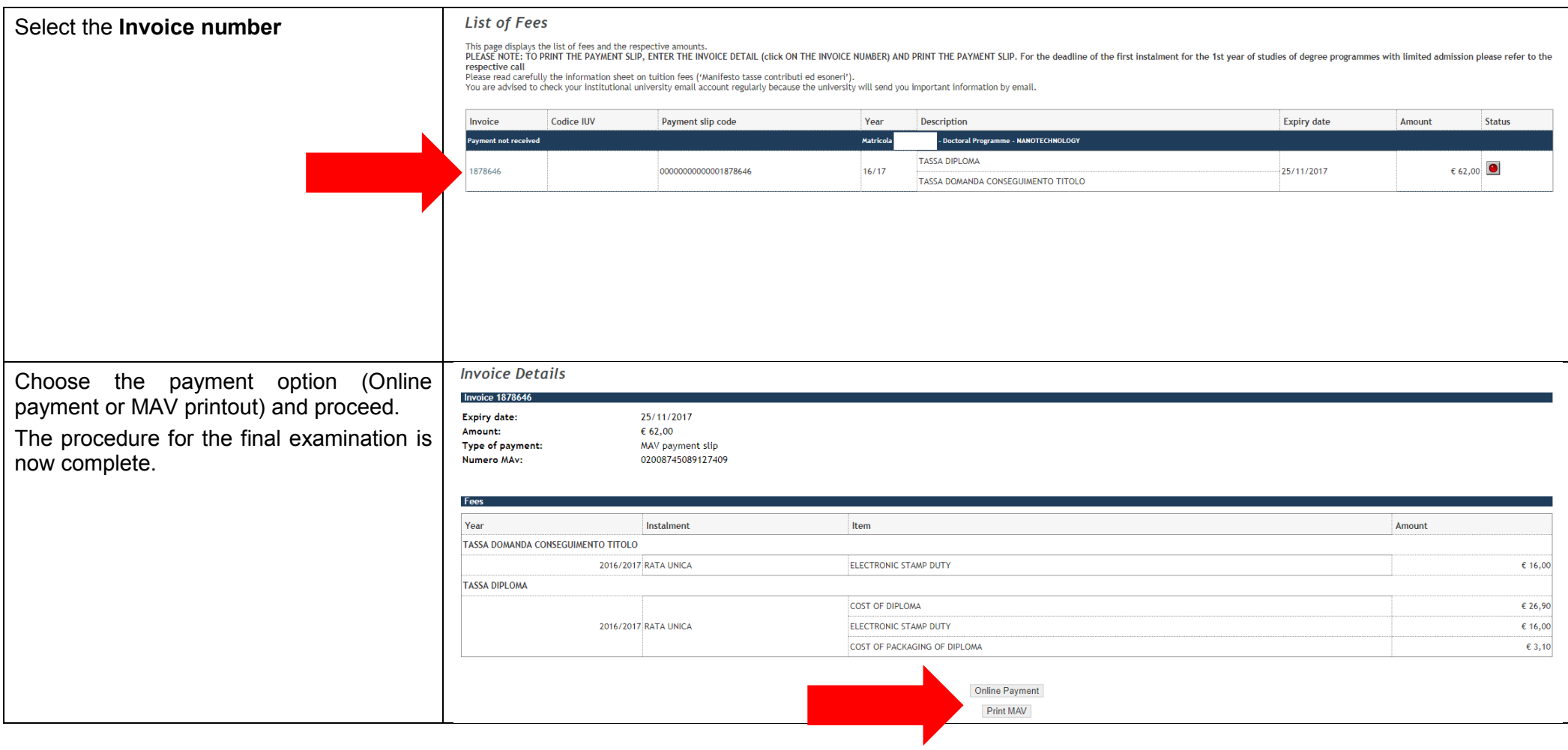

### **AFTER REFEREES' REVIEW (TUTORIAL)**

#### **Within 2 months (60 days) before final examination**:

Log into Esse3 again and go to the **Final examination** page to read the outcome of the Referees' review.

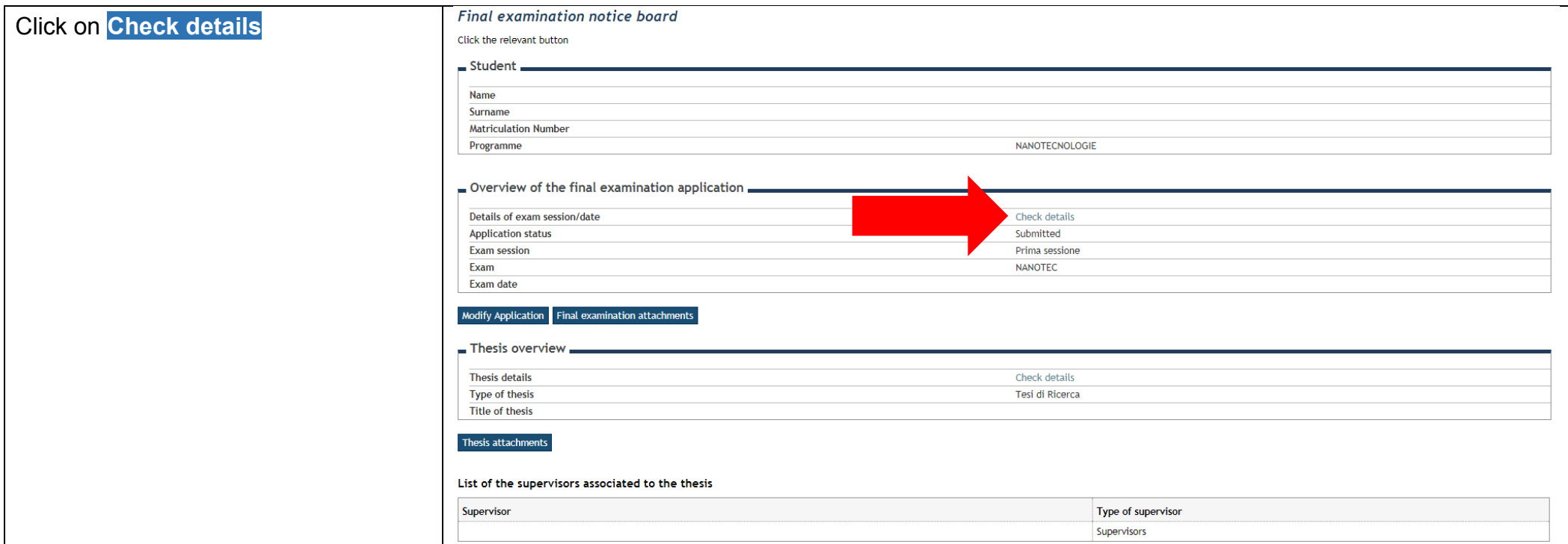

Under **Thesis evaluation** you can find 4 possible outcomes:

- **- Data not available** The referees' reports are not yet available.
- **- The thesis has been approved** The submitted draft is your final thesis. After approval of the Academic Board, it can be forwarded (by email) to the Examining Board.

**- Minor revision** required The referees have deemed necessary a partial re -writing of the thesis. View thesis evalutation

Within 30 days you must upload the new revised thesis draft .

- **- Major revision** required
- The referees have deemed necessary major integrations or corrections of the thesis. The thesis defence is postponed to the following session.

If you wish to read the referees' review click on **View thesis evaluation**

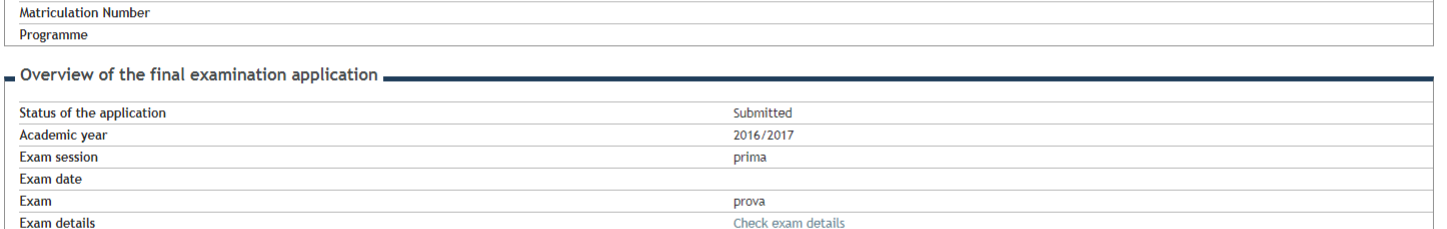

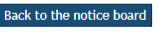

Thesis evaluation

Major revision required.

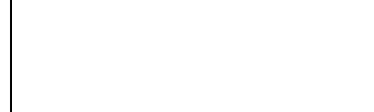

Overview of the final examination application

Check the info below  $=$  Student.

> **Name** Surname

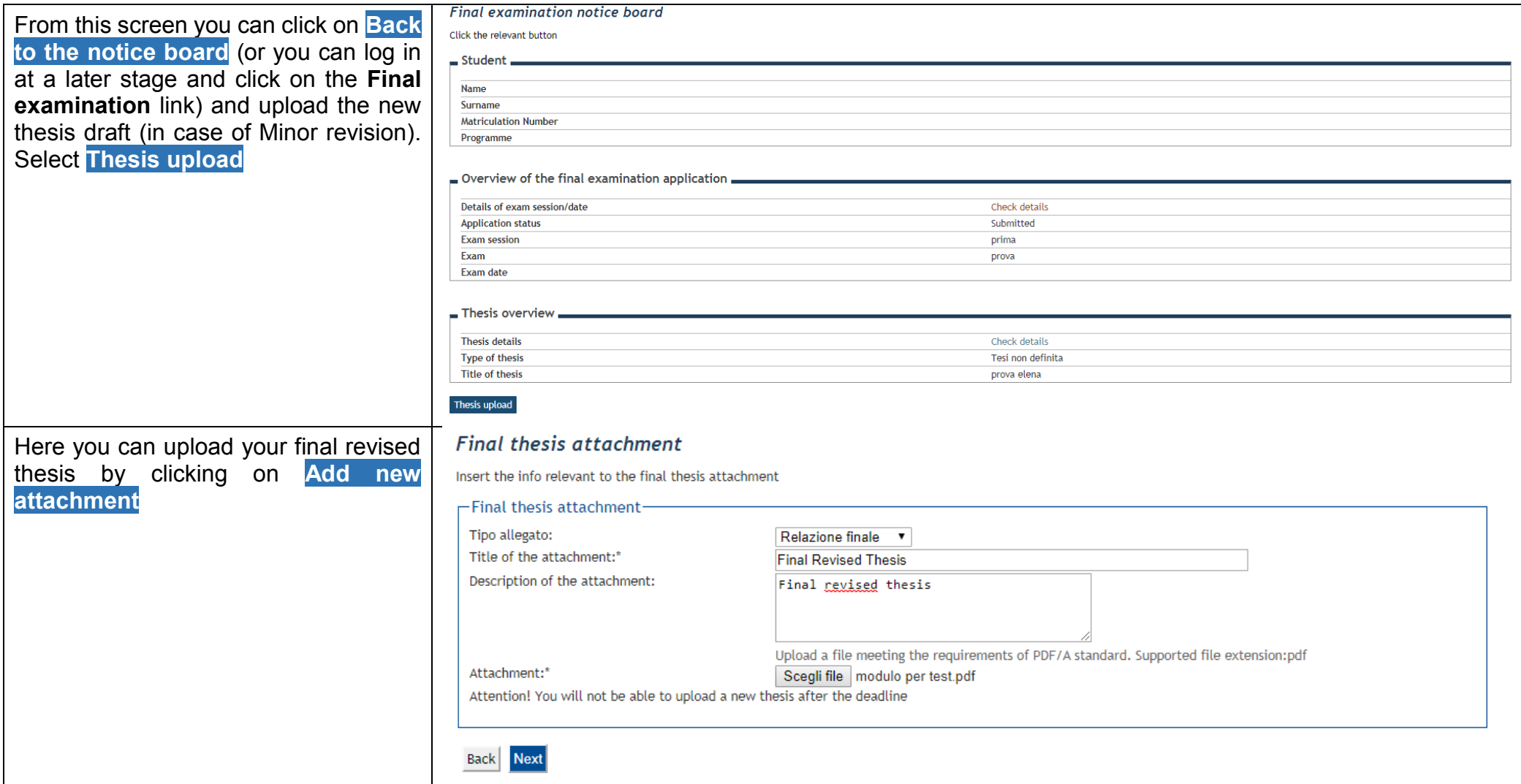